# Managing Dues Invoicing

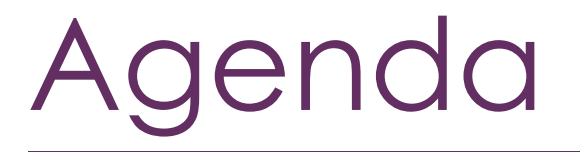

Understanding Recurring Billing Best Practices Generate Renewal Invoices Deliver Renewal Invoices

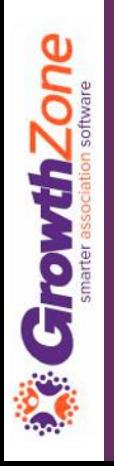

To make it efficient and easy for you to generate your invoices for recurring billing, your GrowthZone software track:

- *Which members need to be billed*
- *What membership(s) they should be billed for*
- *How much they should be billed*
- *When they should be billed*
- *How they wish to receive their invoice*

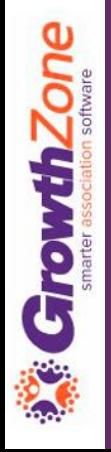

Who needs to be billed…

- GrowthZone relies on the Recurring Fee schedule on a members Billing tab to identify who needs to be billed
- All members who must be billed for membership dues should have a scheduled billing, which is **automatically generated**  when a membership is added to a contact (either through the back office, or via the Membership Application)

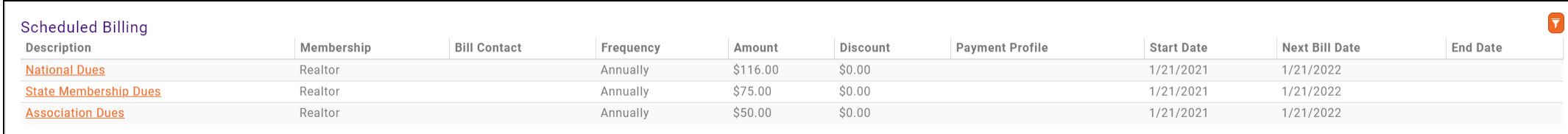

What memberships they need to be billed for...

The memberships assigned to a member are added on the member's profile tab, then any recurring fees for those memberships will be scheduled on the Member's Billing Tab

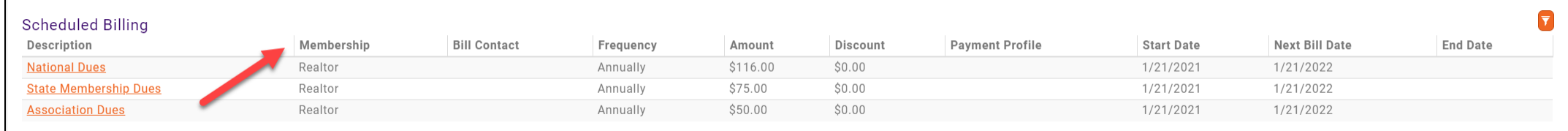

How much they should be billed…

The system relies on the information defined by the membership type setup, and scheduled on the members Billing tab, to determine how much a member should be billed

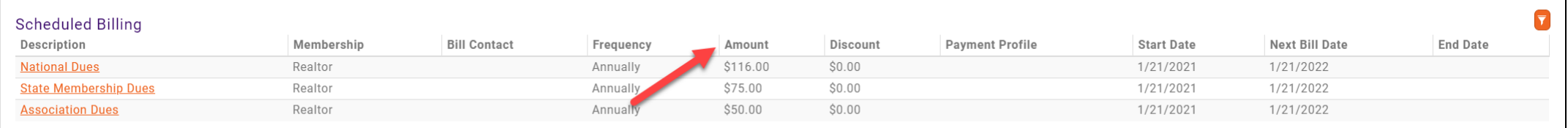

When should they be billed…

When a membership is first added to a contact, the system will look at the membership term and frequency at which a member wishes to be billed to determine a "Next Bill Date"

For Example: A member joins on 1/1/2021. The membership term is 12 months and the billing frequency is annual. After the initial membership invoice is generated, the system will setup the Scheduled Billing with a next bill date of 1/1/2022

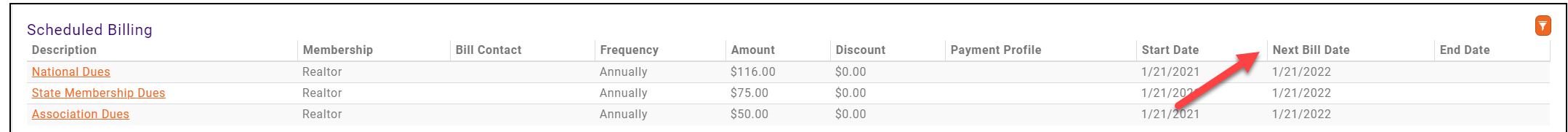

When adding a membership, validate that the next bill date and fee schedule is correct!

- *When adding the membership, you will see the next bill date as the current date – this is correct until you save the membership and an invoice is generated for the new membership.*
- *Once this invoice has been generated, you will see on the member's Billing tab, the actual next bill date which is derived from the term of the membership and the billing frequency*

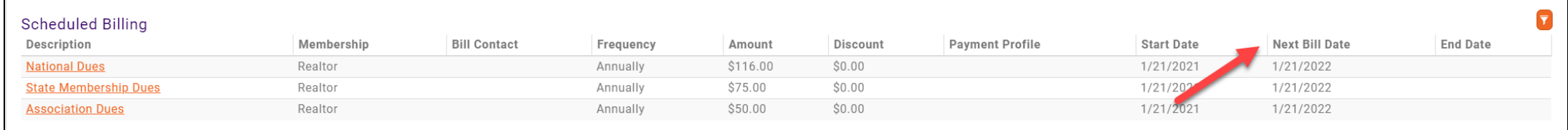

Ensure all of your active members have a recurring fee schedule…

- *Use the Membership Report with Membership Status = Active, and include an additional filter "Scheduled Fee Amount is Empty"*
- *If a member does not have a schedule, use the Upgrade/Downgrade function to assign a fee schedule*

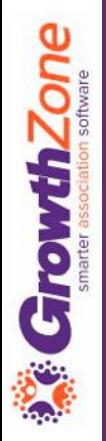

- Ensure all of your inactive members do not have a recurring fee schedule…
	- *Use the Membership Report with Membership Status Non Member and Dropped, and include an additional filter "Scheduled Fee Amount is NOT empty"*

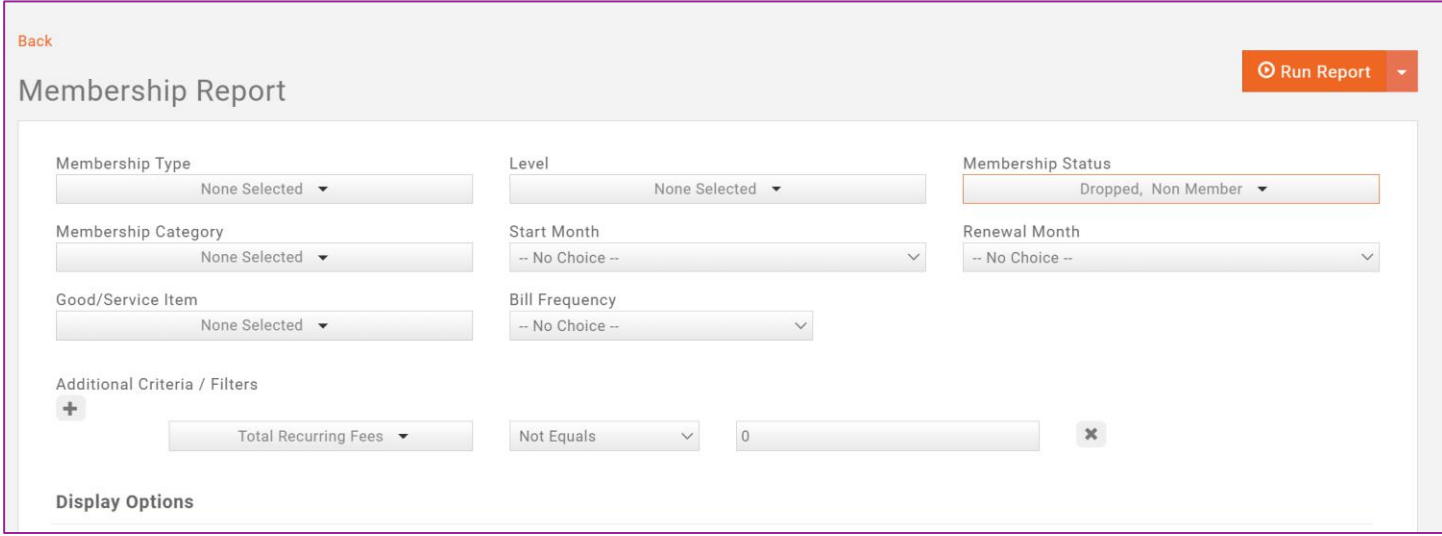

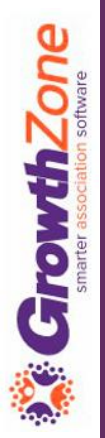

Ensure that you have accurate Billing Contact Information…

- *When you assign a membership, you will also assign the billing contact and contact information (If this is not assigned, the contact information of the membership owner will be used)*
- *The Membership Report can be used to check billing contact information, and the IsMissing operator can be used identify any missing information*

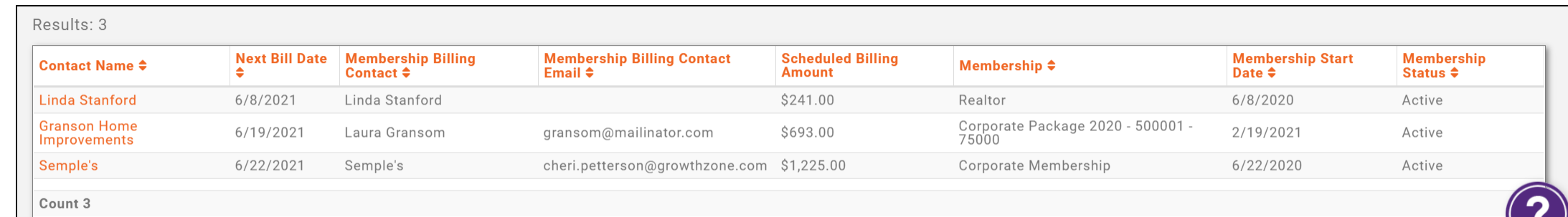

**Zone rowth** 

Only generate renewal invoices from the Upcoming Billing tab in the Billing Module!

• *If invoices are created as one off for memberships vs. from the Upcoming Billing tab, the system will not recognize that you have generated an invoice for the next bill date and will not advance the next bill date, nor will it recognize a renewal activation*

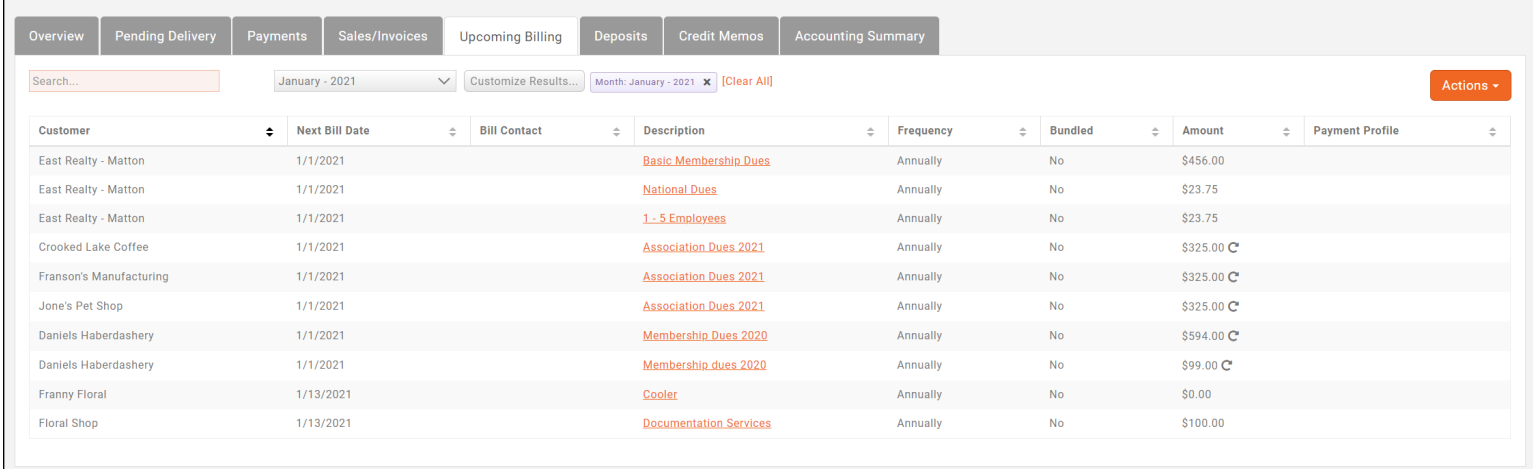

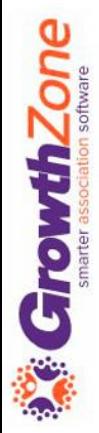

### Review Finance Settings

- ✓ Are you configured for automated scheduled billing?
- ✓ Is your system setup to auto-apply credits/overpayments?
- ✓ Is your system setup to generate invoices prior to autocharge?

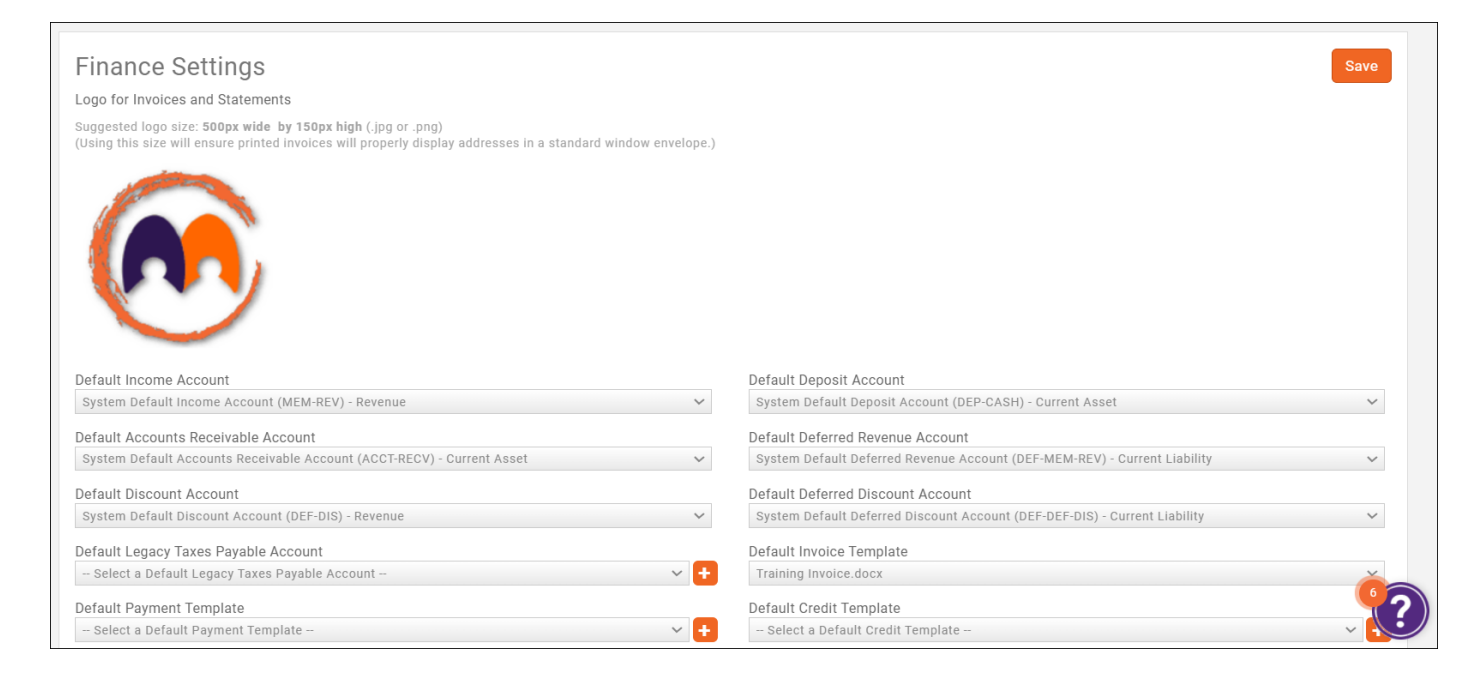

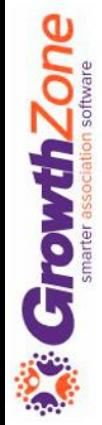

#### Preparation

#### Clear out the Pending Delivery tab KB: [Deliver Invoices Pending Delivery](https://helpdesk.growthzone.com/kb/article/155-deliver-invoices-pending-delivery/)

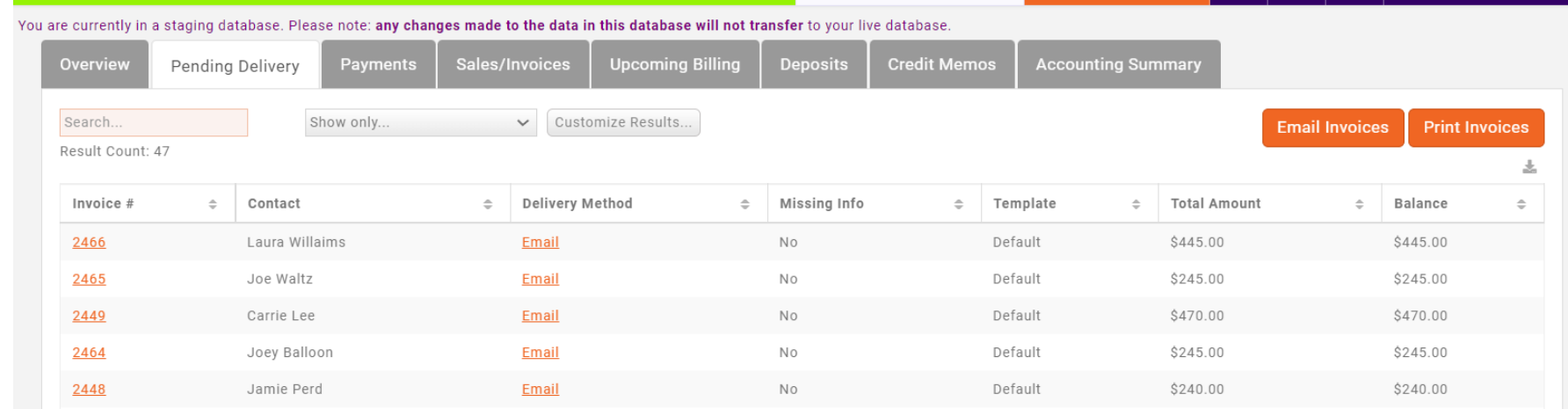

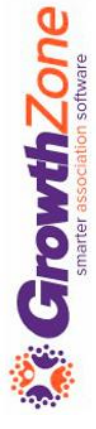

#### Preparation

Review your email template, and make any adjustments as needed

Review your invoice template, and make any adjustments as needed

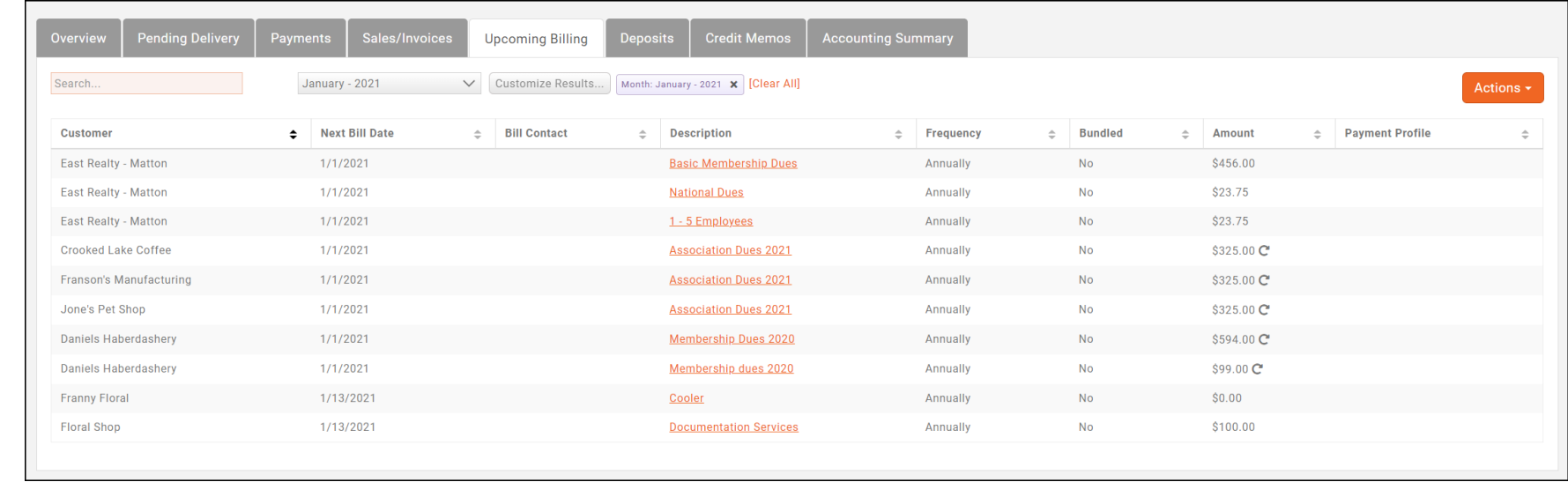

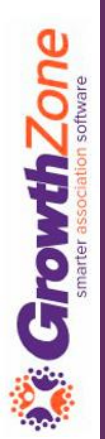

### Run Upcoming Billing

From the Upcoming Billing tab in the Billing Module, you have the ability to filter to those invoices that you wish to generate.

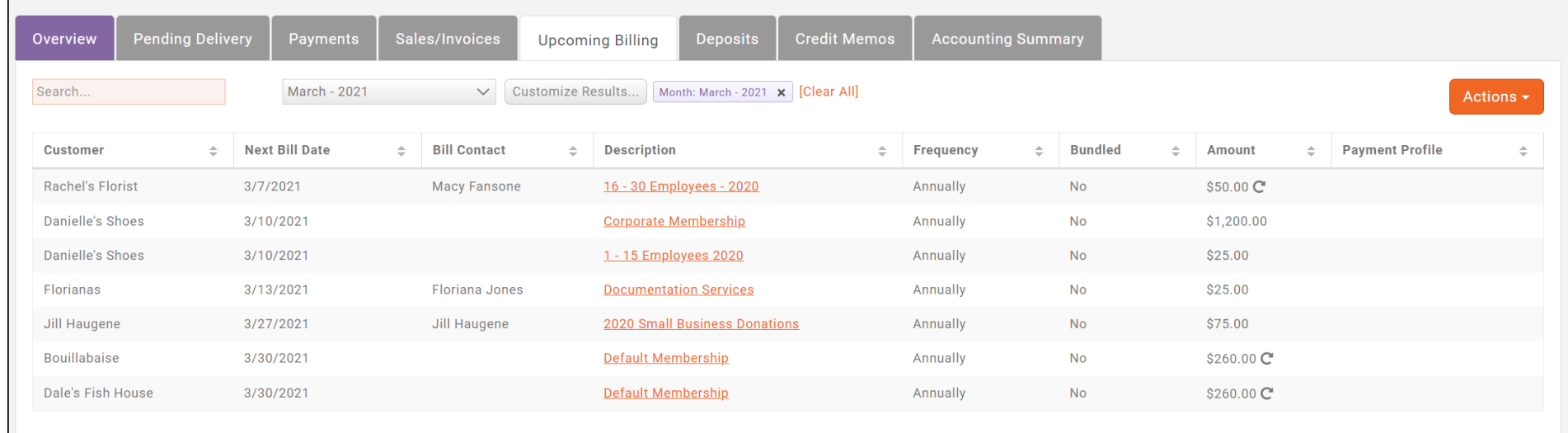

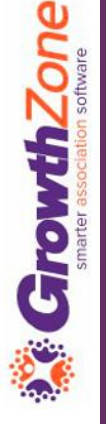

## Run Upcoming Billing

When you select the **Run Upcoming Billing** option, you will view a summary of the invoices and number of items that will be billed

#### KB: [Run Upcoming Billing](https://helpdesk.growthzone.com/kb/article/164-manage-invoices-for-upcoming-recurring-billing/)

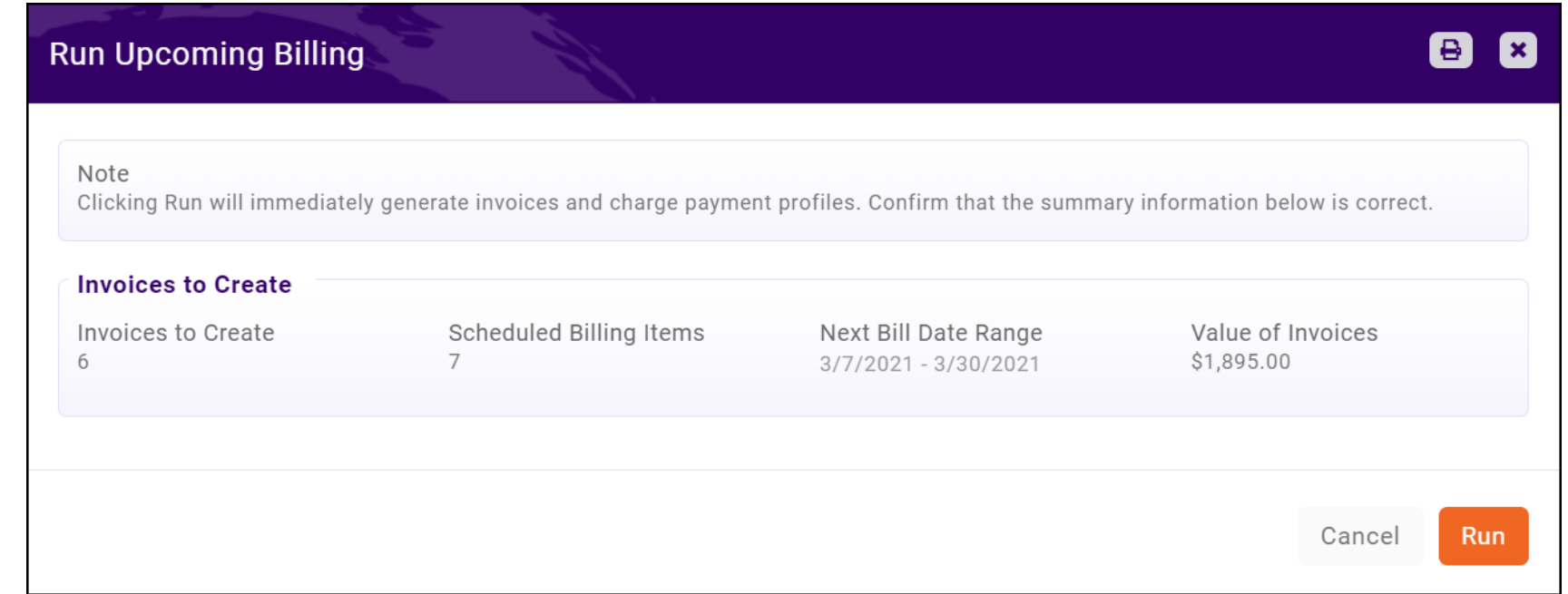

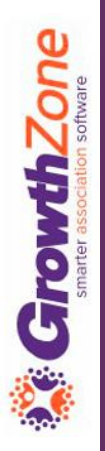

### Deliver Invoices

The Pending Delivery tab in the Billing Module will provide a list of invoices that have not been sent out

KB: [Deliver Invoices Pending Delivery](https://helpdesk.growthzone.com/kb/article/155-deliver-invoices-pending-delivery/)

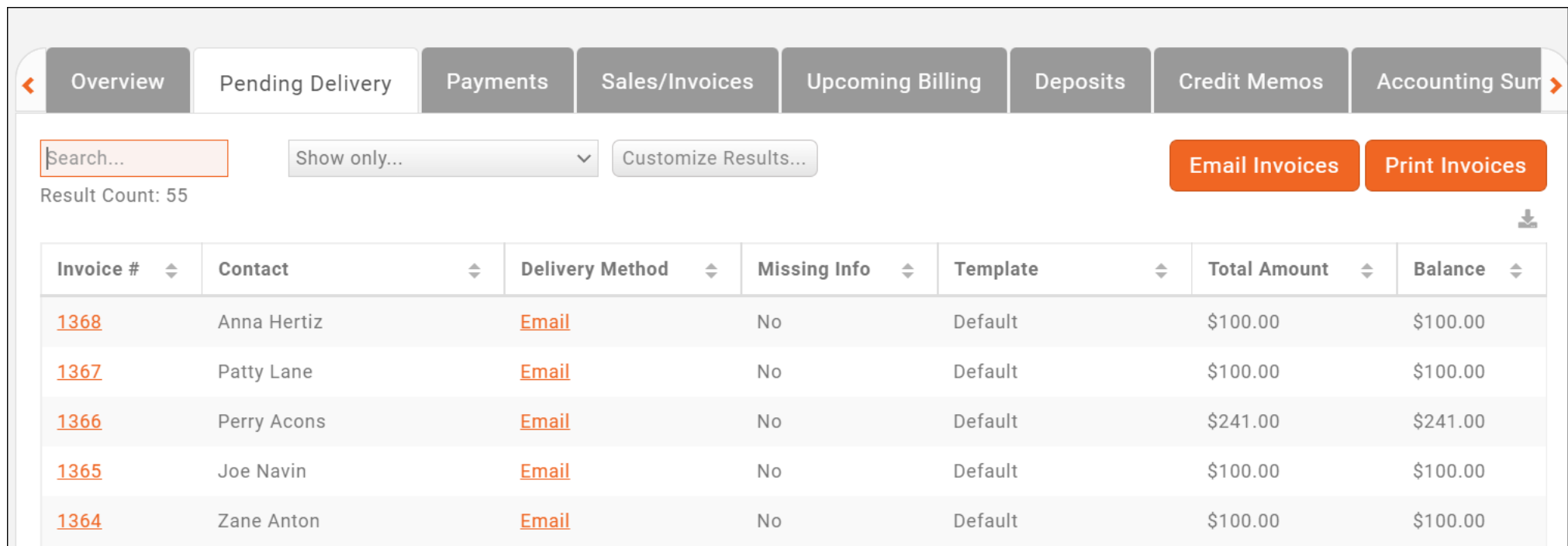

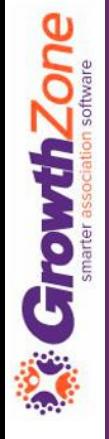

### Deliver Invoices

How do invoices get placed on the Pending Delivery tab?

- *When billing is run on the Upcoming Billing tab, all invoices with Mark to Print and/or Mark to Email enabled will display on the Pending Delivery tab.*
- *If Automated Scheduled Billing is enabled under Setup > Finance > General Settings.*
- *If Allow Invoicing is enabled for events, fundraisers, sponsorships, etc.*
- *When a one-off invoice is created and Mark to Print and/or Mark to Email is selected.*
- *When membership applications are submitted, and you have allowed the applicant to request to be invoiced*

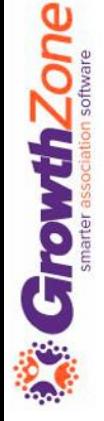

## Run Upcoming Billing

Once you have generated your invoices, deliver the invoices from the Pending Delivery tab

KB: [Deliver Invoices Pending Delivery](https://helpdesk.growthzone.com/kb/article/155-deliver-invoices-pending-delivery/)

**GrowthZone** 

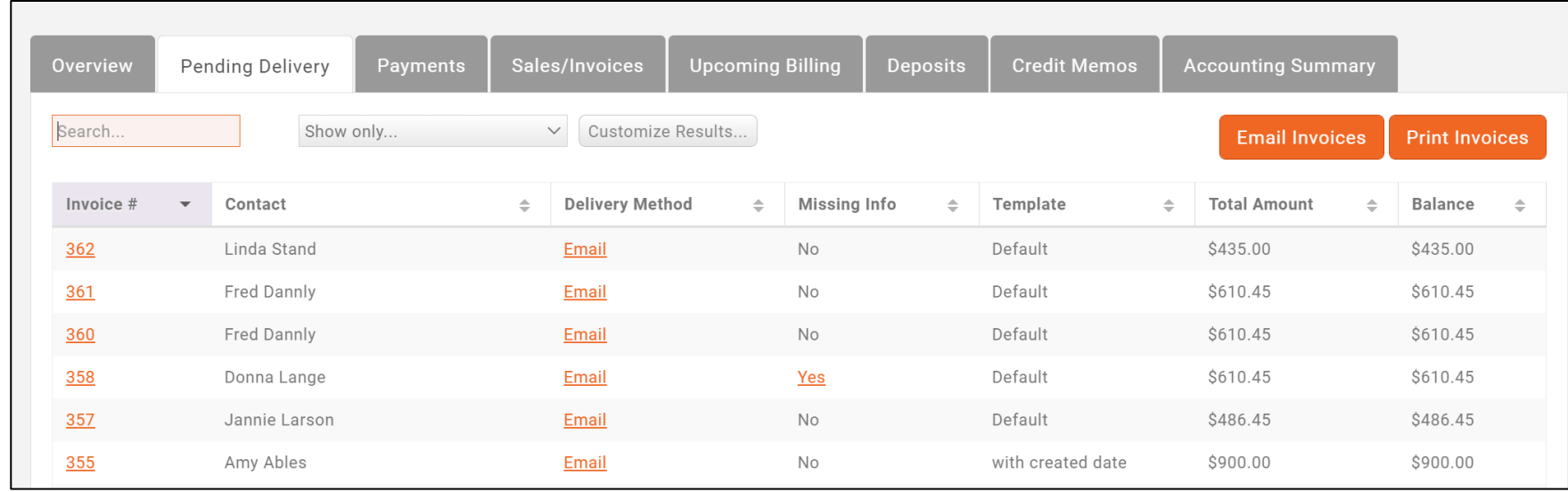

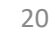

# Questions?